**USB2.0** 

# **Lecteur Multi-Cartes Transcend**

# **Manuel d'Utilisateur**

**P/NTS-RDM1/M2/M3/M5** 

Version:  $1.5$ 

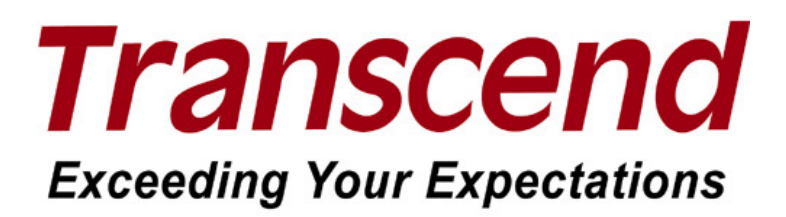

# **Table des Matières**

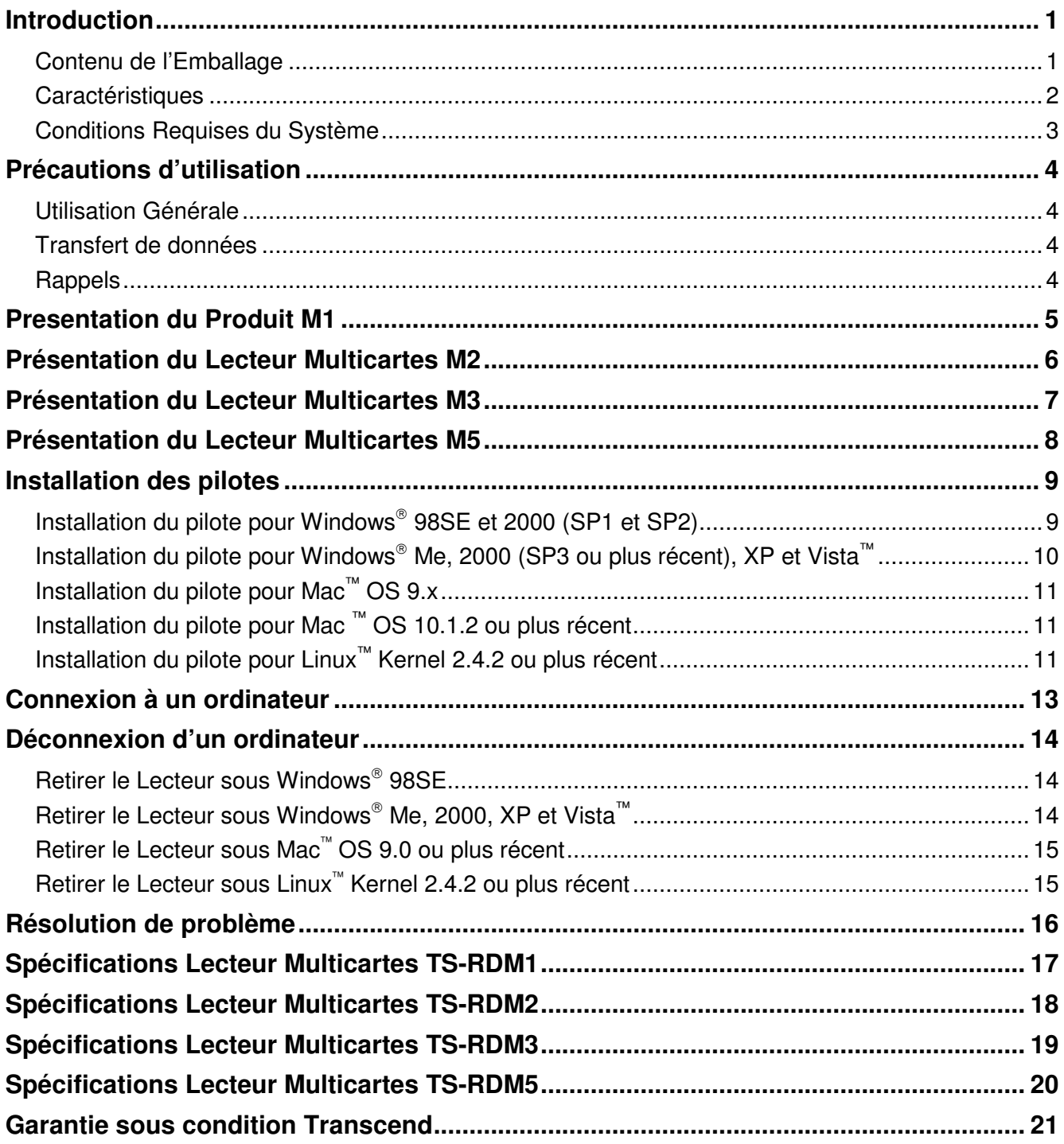

# **Introduction**

Transcend vous remercie pour l'achat de son **Lecteur Multi-Cartes** (**TS-RDM1/M2/M3/M5**), un petit appareil spécialement conçu pour un transfert et un échange rapide et facile de données de différents types de Cartes Mémoire et sans avoir besoin d'adaptateur. Les Lecteurs Multi-Cartes de Transcend se connectent sur le port USB de l'Ordinateur de bureau ou portable en acceptant l'entrée directe des Cartes Mémoire les plus utilisées. En supplément, les Lecteurs Portables Multi-Cartes de Transcend acceptent également l'entrée de nombreuses cartes mémoire taille réduite combinées avec leur adaptateur. Les Lecteurs Portables Multi-Cartes de Transcend utilisent une connection Hi-Speed USB 2.0 pour une vitesse de transfert extrêmement rapide et leur design de petite taille compacte, vous apportera une expérience de transfert unique pour Photos, Musique et Données.

### **Contenu de l'Emballage**

L'emballage du **Lecteur Multi-Cartes** comprend les articles suivants:

● Lecteur Multi-Cartes M1, M2, M3 ou M5

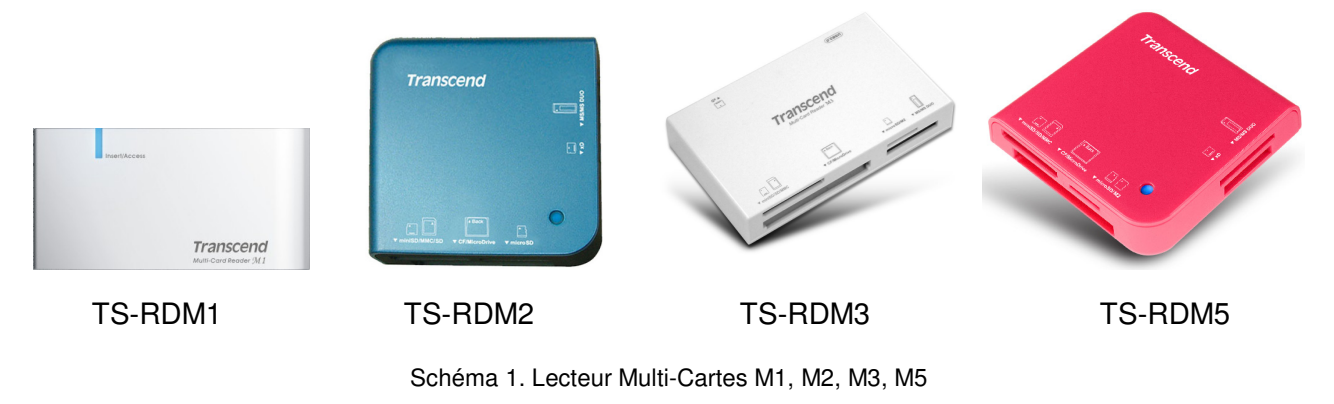

Câble USB

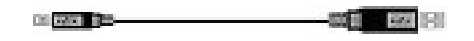

Transcend

Guide Instruction Rapide

1

### **Caractéristiques**

- Pleinement Conforme aux spécifications Hi-Speed USB 2.0
- Taux de transfert de Données Hi-Speed jusqu'à 480Mb/s
- Alimenté USB (aucune alimentation externe ou batterie requise)
- LED indique insertion de la carte et le transfert de données
- Compatible avec le Nouveau Standard Carte Mémoire SDHC™
- Supporte les Cartes Mémoires les plus utilisées:

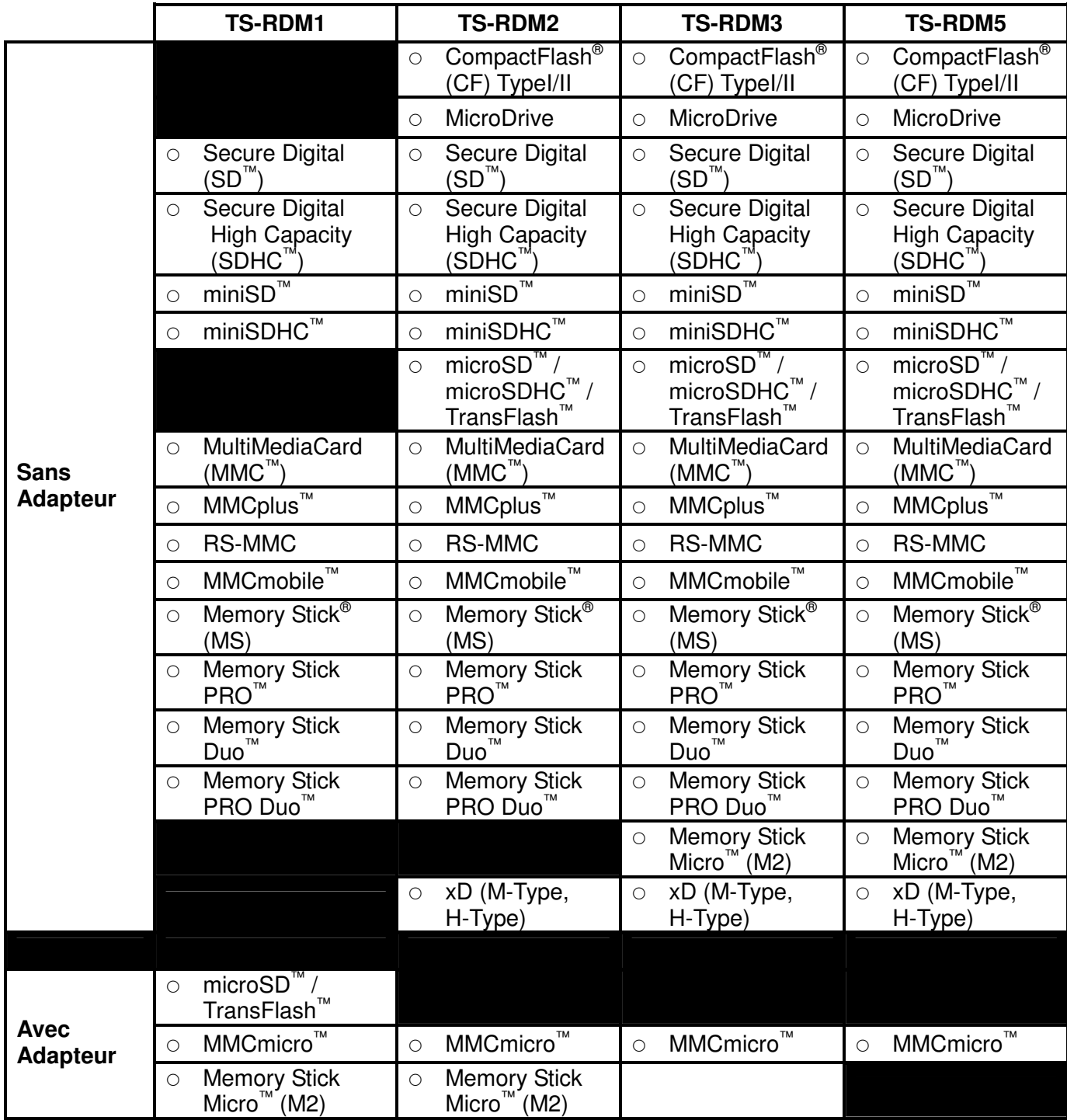

### **Conditions Requises du Système**

Ordinateur de Bureau ou Portable avec un port USB opérationnel.

Equipé de l'un des Sytèmes d'Exploitation suivants :

- Windows<sup>®</sup> Me
- Windows<sup>®</sup> 2000
- Windows<sup>®</sup> XP
- Windows Vista<sup>™</sup>
- Mac™ OS 9.0, ou suivant
- $•$  Mac<sup>™</sup> OS X
- Linux™ Kernel 2.4.2, ou suivant

# **Précautions d'utilisation**

Ces précautions sont **IMPORTANTES!** Veuillez les suivre en toute circonstance

#### **Utilisation Générale**

- Déballez avec précaution les différents éléments présents dans l'emballage du **Lecteur Multicartes**.
- N'exposez pas votre **Lecteur Multicartes** à l'humidité.
- Ne pas nettoyer le boîtier avec un chiffon humidifie
- Ne pas exposer votre **Lecteur Multicartes** à un des environnements suivants:
	- o Directement au soleil
	- o A proximité d'un climatiseur, radiateur ou toute autre source de chaleur
	- o Dans un véhicule garé en plein soleil

#### **Transfert de données**

 **Transcend NE PEUT être tenu pour responsable en cas de perte ou endommagement de donnée durant l'utilisation.**

#### **Rappels**

⚠

 Veuillez toujours suivre la procédure présentée dans la section "**Disconnecting from a Computer**" pour retirer votre **Lecteur Multicartes** de l'ordinateur.

Afin d'éviter tout dommage à votre lecteur et aux cartes mémoire, NE PAS essayer d'insérer en même temps plusieus cartes microSD, SD, ou memory Stick M2 et MS dans votre Lecteur **Multicartes** 

# **Presentation du Produit M1**

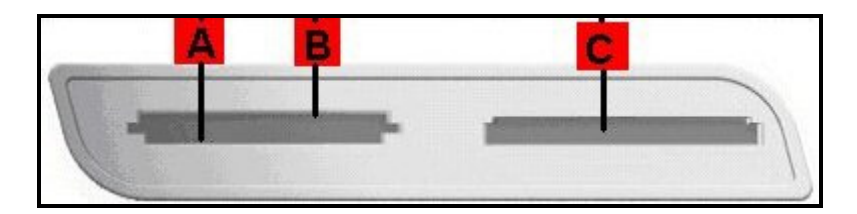

Figure 2. Lecteur Multicartes M1

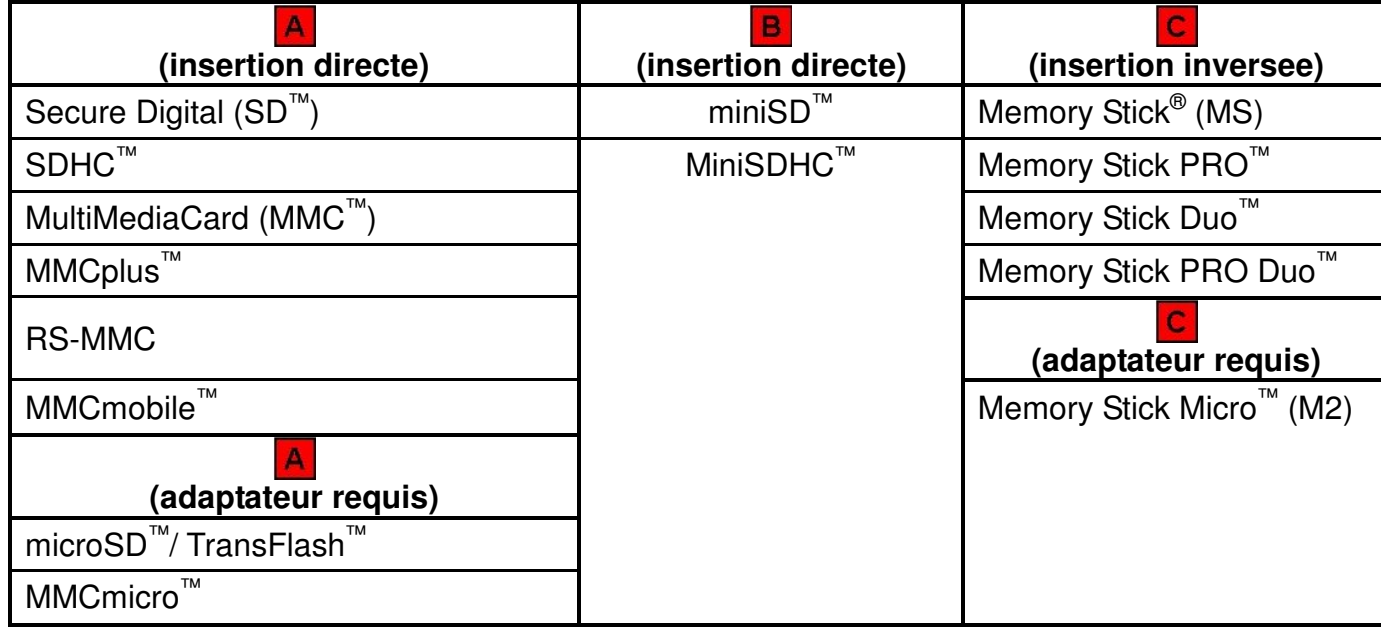

# **Présentation du Lecteur Multicartes M2**

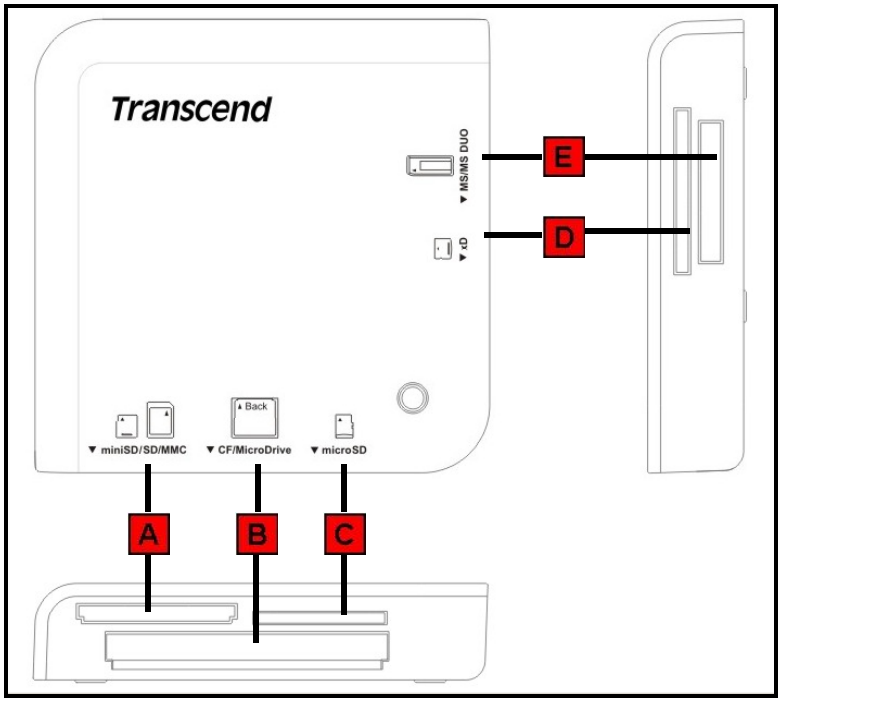

Figure 3. Lecteur Multicartes M2

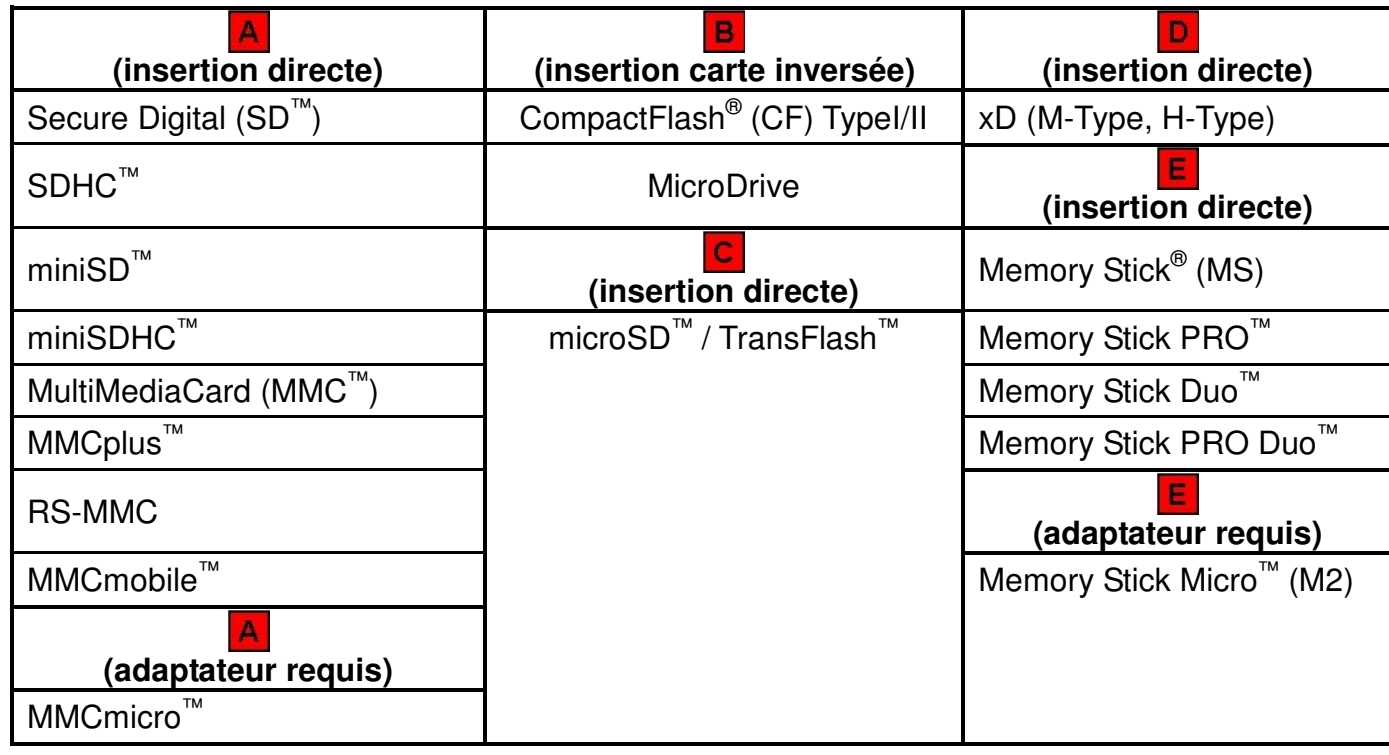

Présentation **Présentation** 

# **Présentation du Lecteur Multicartes M3**

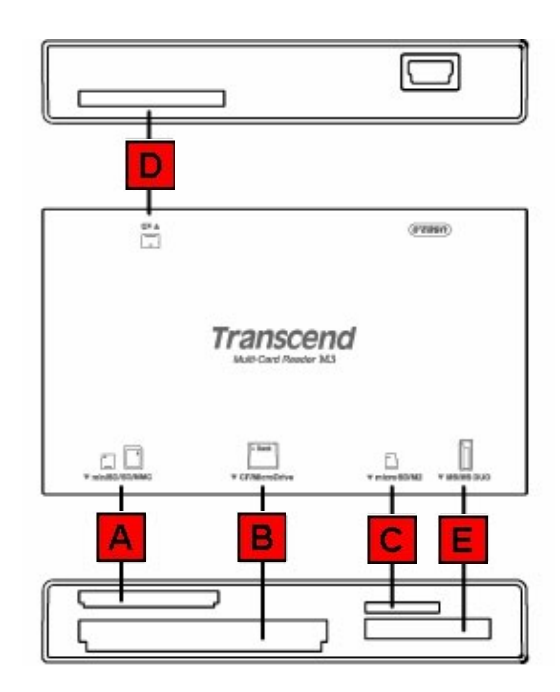

Figure 4. Lecteur Multicartes M3

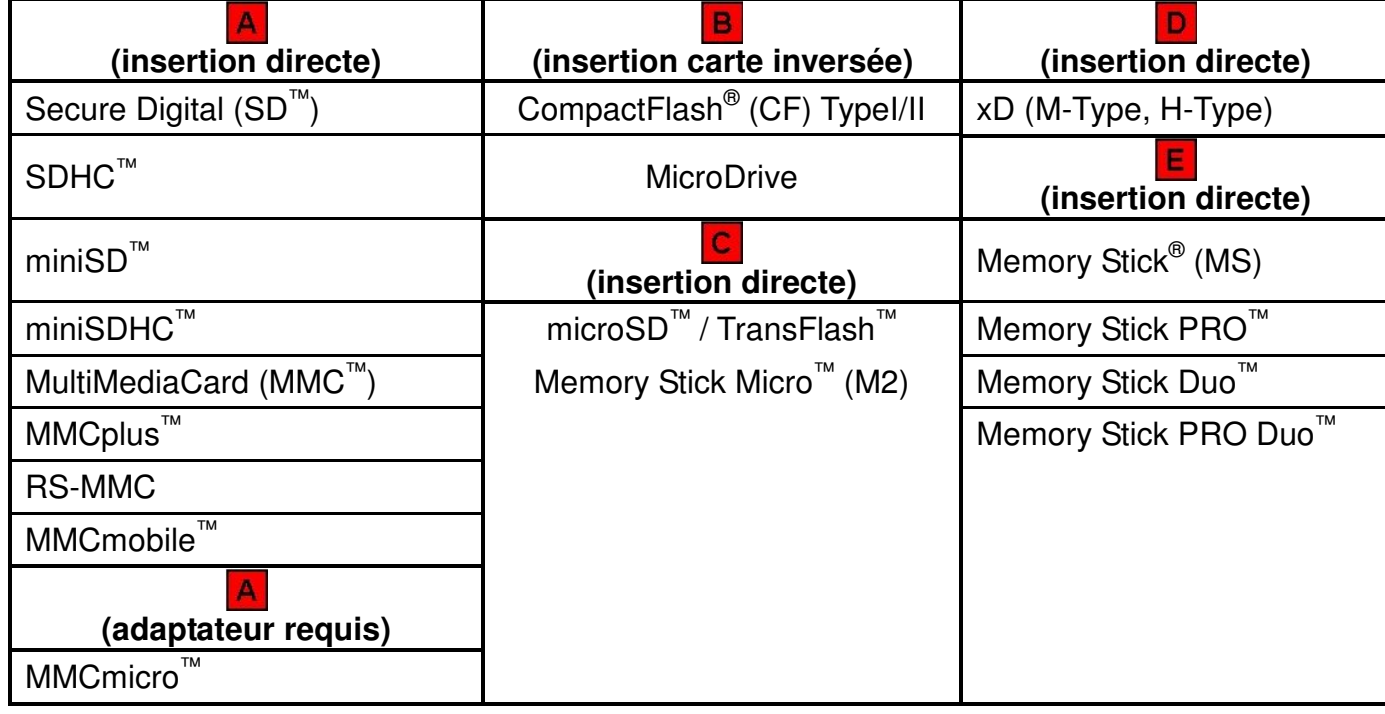

# **Présentation du Lecteur Multicartes M5**

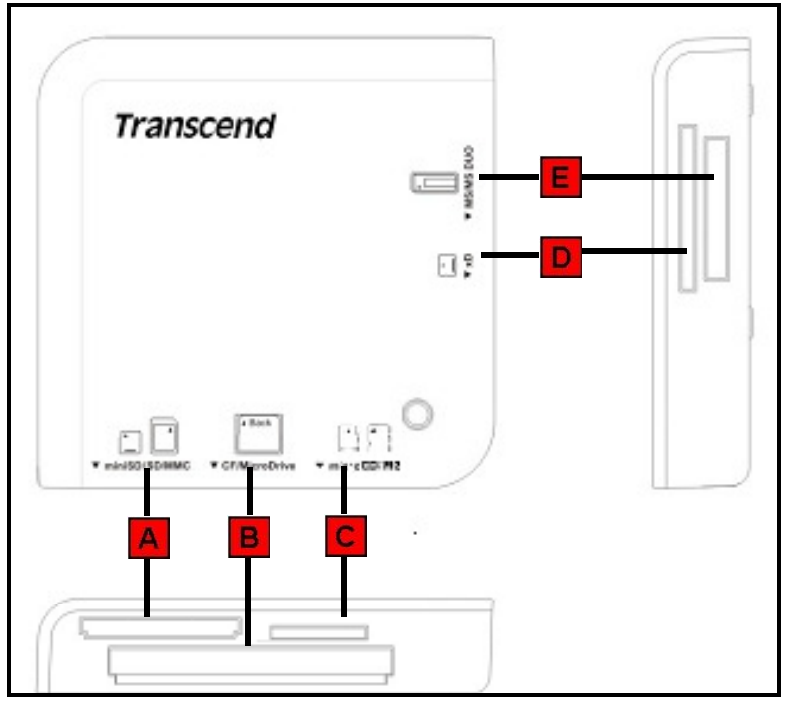

Figure 5. Lecteur Multicartes M5

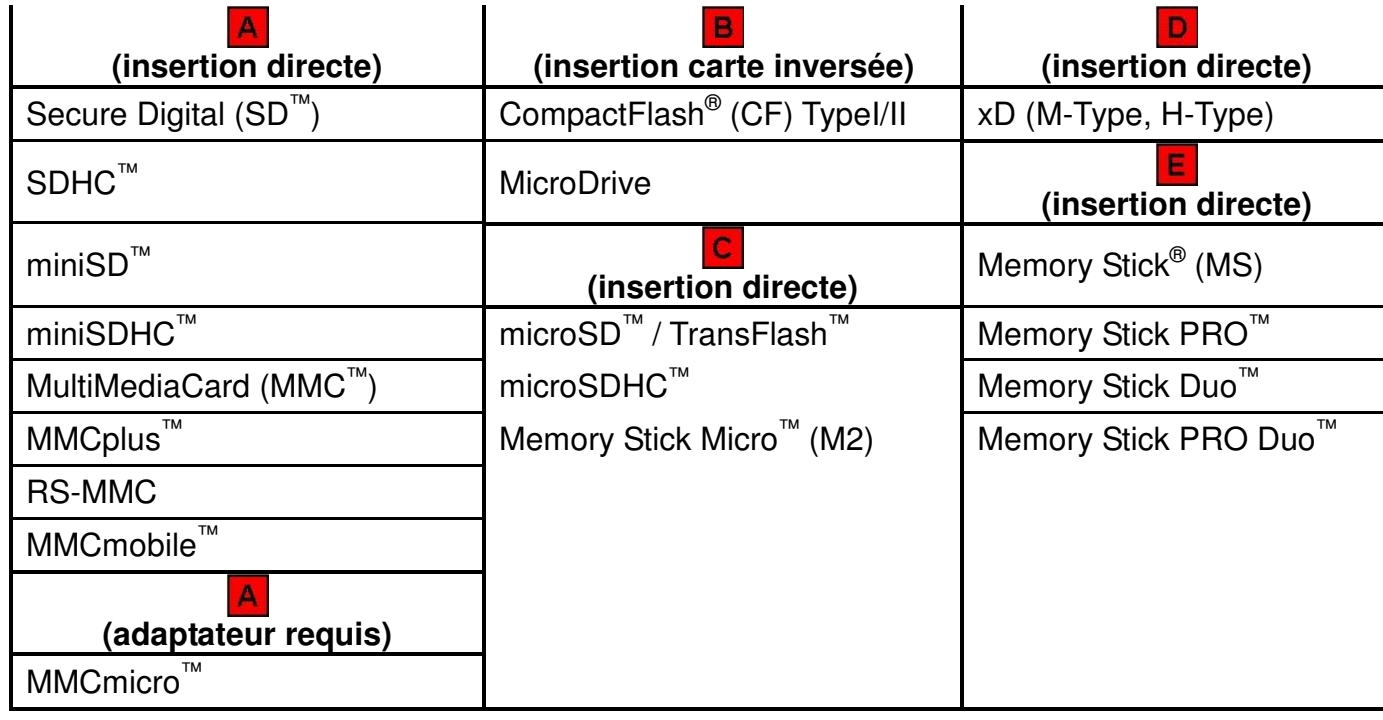

## **Installation des pilotes**

### Installation du pilote pour Windows<sup>®</sup> 98SE et 2000 (SP1 et SP2)

**1.** Insérez le CDROM dans le lecteur de votre ordinateur (Auto-Run supporté). Cliquez sur le bouton **"Driver and Icon Utility "**. Si vous ne disposez pas de CD, vous pouvez télécharger le pilote Windows 98SE sur le site de Transcend, **http://www.transcend.nl/Support/DLCenter/**.

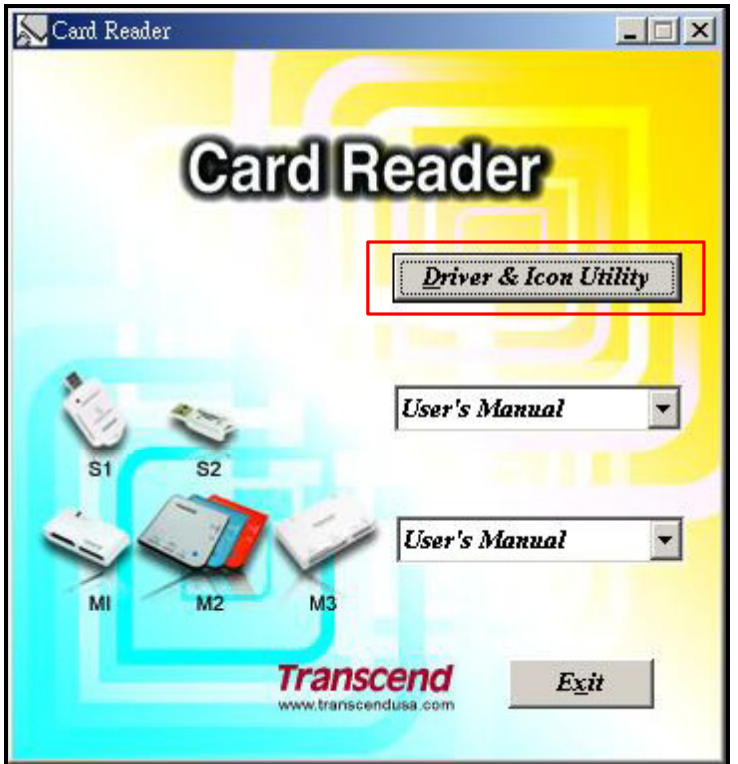

Figure 5. Installation du pilote pour Windows 98SE/2000 (SP1 & SP2), Mac OS 9.x

**2.** L'aide à l'installation vous guidera tout au long du processus. Veuillez suivre les instructions présentées à l'écran.

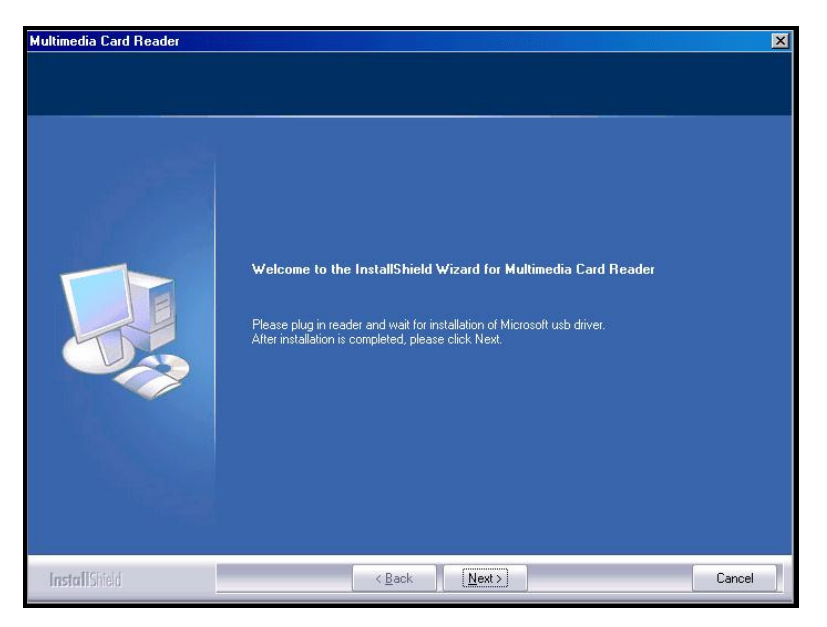

Figure 6. Aide à l'installation du pilote

**3.** Une fois le pilote installé sur votre ordinateur, brancheZ le **Lecteur de cartes compactes** dans un port USB disponible. La fenêtre de dialogue **"New Hardware Found"** apparaîtra.

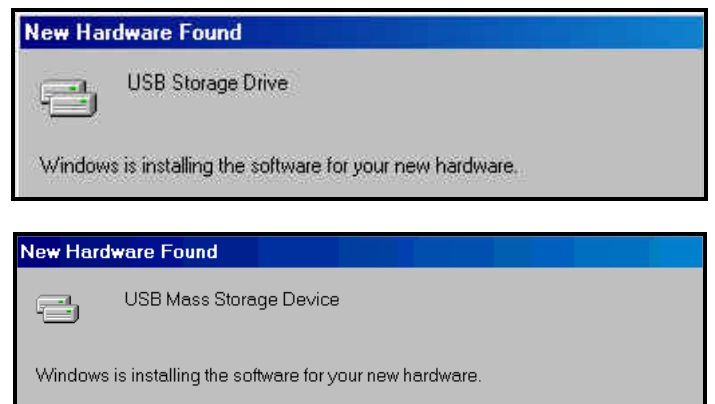

Figure 7. Fenêtre Found New Hardware

**4.** L'ordinateur détectera automatiquement le **Lecteur de cartes compactes** et une icône **Lecteur amovible \*** avec sa lettre assignée désignant les ports du lecteur de cartes apparaîtra dans la fenêtre **Mon Ordinateur**.

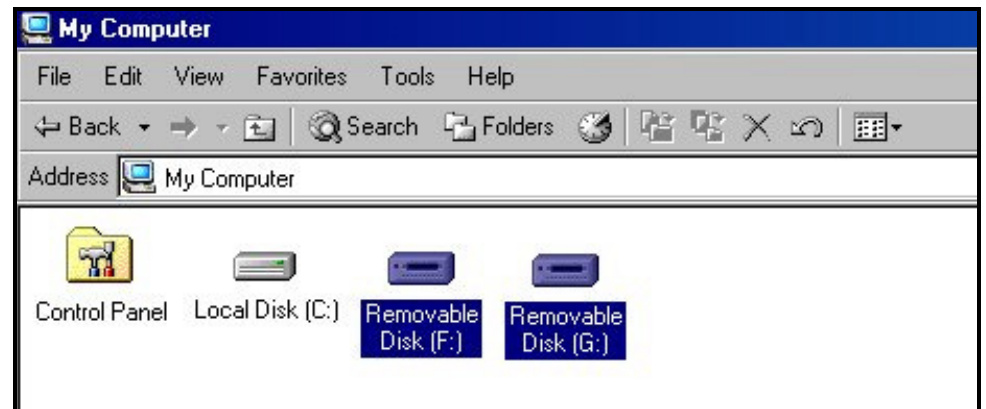

Figure 8. \*F est un exemple de lettre qui peut varier d'un ordinateur à un autre

#### Installation du pilote pour Windows<sup>®</sup> Me, 2000 (SP3 ou plus récent), XP et **Vista™**

Aucun pilote requis. Ces systèmes Windows® disposent de pilotes intégrés qui acceptent d'office le **Lecteur de cartes compactes**. Branchez votre **Lecteur de cartes compactes** dans un port USB disponible et Windows® installera les fichiers nécessaires. Une icône **Lecteur amovible \*** avec sa lettre assignée désignant les ports du lecteur de cartes apparaîtra dans la fenêtre **Mon Ordinateur**.

### **Installation du pilote pour Mac™ OS 9.x**

- **1.** Insérez le CD dans le lecteur CD-ROM et démarrez le programme **Install** qui se trouve dans le dossier **Mac** présent sur le CD. Suivez les instructions présentées à l'écran pour procéder à l'installation. Si vous ne disposez pas de CD, vous pouvez télécharger le pilote Mac 9.x sur le site de Transcend, **http://www.transcend.nl/Support/DLCenter/**.
- **2.** Branchez le **Lecteur de cartes compactes** dans un port USB disponible.
- **3.** Insérez une carte mémoire dans le **Lecteur de cartes compactes**. Une icône Disque apparaîtra à l'écran. Une fois cette icône affichée, vous pourrez utiliser la carte mémoire comme si c'était un disque dur présent sur votre Mac<sup>™</sup>.

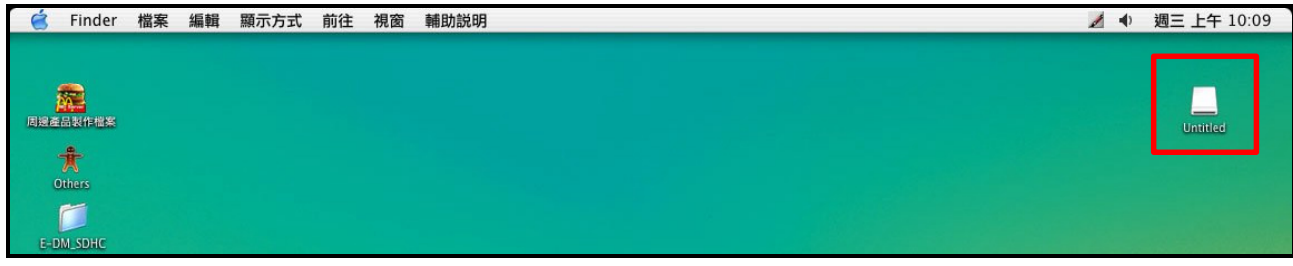

Figure 9. Installation du pilote sur Mac

### **Installation du pilote pour Mac ™ OS 10.1.2 ou plus récent**

Aucun pilote requis. Branchez votre **Lecteur de cartes compactes** dans un port USB disponible, insérez une carte mémoire compatible et votre ordinateur la détectera automatiquement.

### **Installation du pilote pour Linux™ Kernel 2.4.2 ou plus récent**

Le **Lecteur Multicarte Portable** est une unité libre de tout pilote d'installation sous Linux 2.4 ou postérieures. Suivez la procédure ci-dessous pour le monter et l'utiliser.

1. Ajoutez les deux commandes suivantes dans : **/etc/modules.conf** :

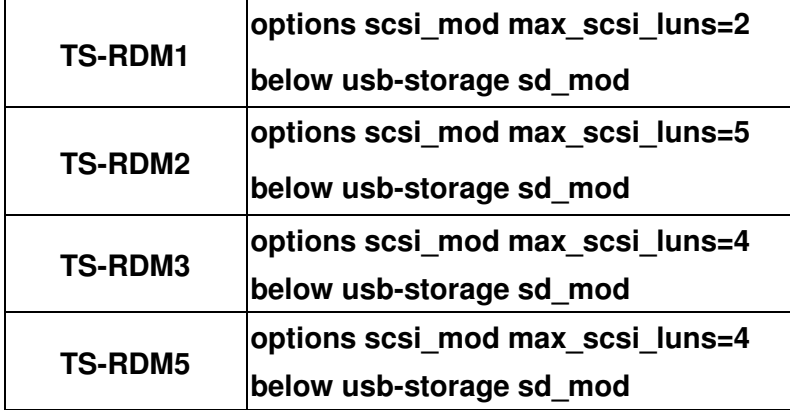

2. Connectez le **Lecteur Multicarte Portable** dans le port USB disponible et redémarer votre ordinateur. Votre ordinateur va détécter automatiquement le **Lecteur Multicarte Portable**.

3. Créez une directory pour le **Lecteur Multicarte Portable** 

Exemple : **mkdir/mnt/cardreader**

#### 4. Montez le **Lecteur Multicarte Portable**.

D

#### Exemple : **mount-a-t msdos/dev/mnt/CardReader**

Mise en correspondance des disques :

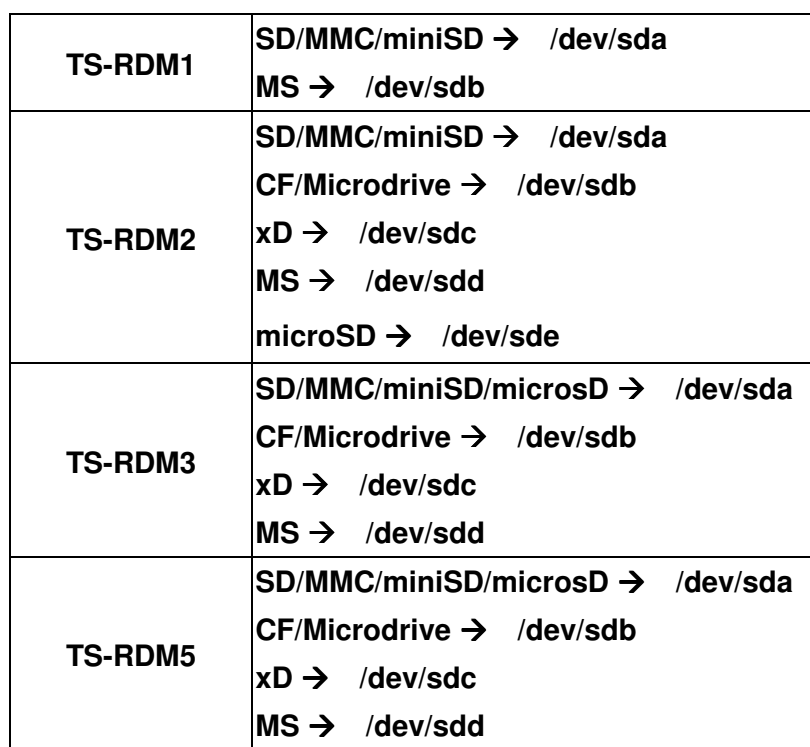

**Attention : Ne jamais retirer ou insérer une carte mémoire ou déconnecter le câble USB alors que des données sont en train d'être transmises. Pour éviter tout arrêt inapproprié, ouvrir le dossier transféré dans sa nouvelle location pour vous assurer que le transfert a été achevé correctement.** 

### **Connexion à un ordinateur**

• Branchez directement le **Lecteur de cartes compactes** dans un port USB disponible sur votre ordinateur

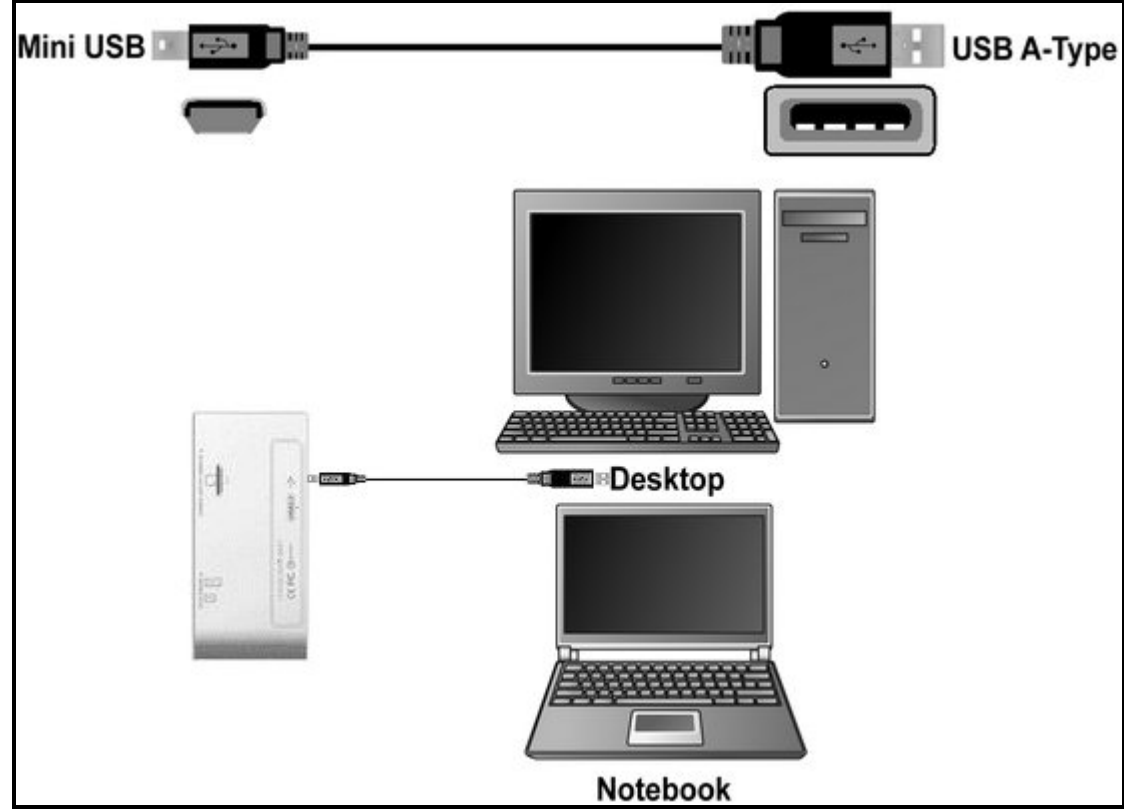

Figure 10. Connexion à un ordinateur

## **Déconnexion d'un ordinateur**

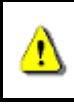

**NE JAMAIS déconnecter le Lecteur d'un ordinateur quand des données sont en cours de transfert. Cela peut endommager le lecteur et/ou les cartes.** 

#### **Retirer le Lecteur sous Windows 98SE**

Débranchez le **Lecteur Multicartes** lorsque aucune donnée n'est en cours de transfert.

### **Retirer le Lecteur sous Windows Me, 2000, XP et Vista™**

- **1.** Sélectionnez l'icône **Hardware** dans la barre d'outil.
- **2.** La fenêtre **Safely Remove Hardware** apparaîtra. Sélectionnez-la pour continuer.

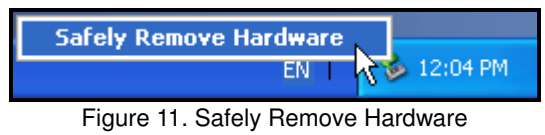

**3.** Une fenêtre avec le message suivant apparaîtra : "**The 'USB Mass Storage Device' device can now be safely removed from the system.**" Débranchez le Lecteur.

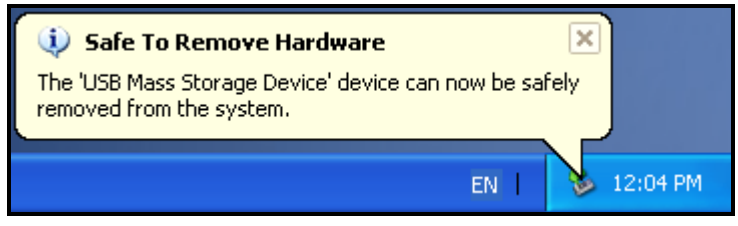

Figure 12. Safe to Remove Hardware

- **4.** Si l'icône **Hardware** n'est pas affiché dans la barre d'outils, veuillez suivre les instructions suivantes pour retirer la carte du lecteur.
	- a. Faites un click droit sur **Removable Disk** dans la fenetre **My Computer**
	- b. Sélectionnez **Eject**
	- c. Vour pouvez ensuite retirer la carte et déconnecter le **lecteur** directement de votre systeme

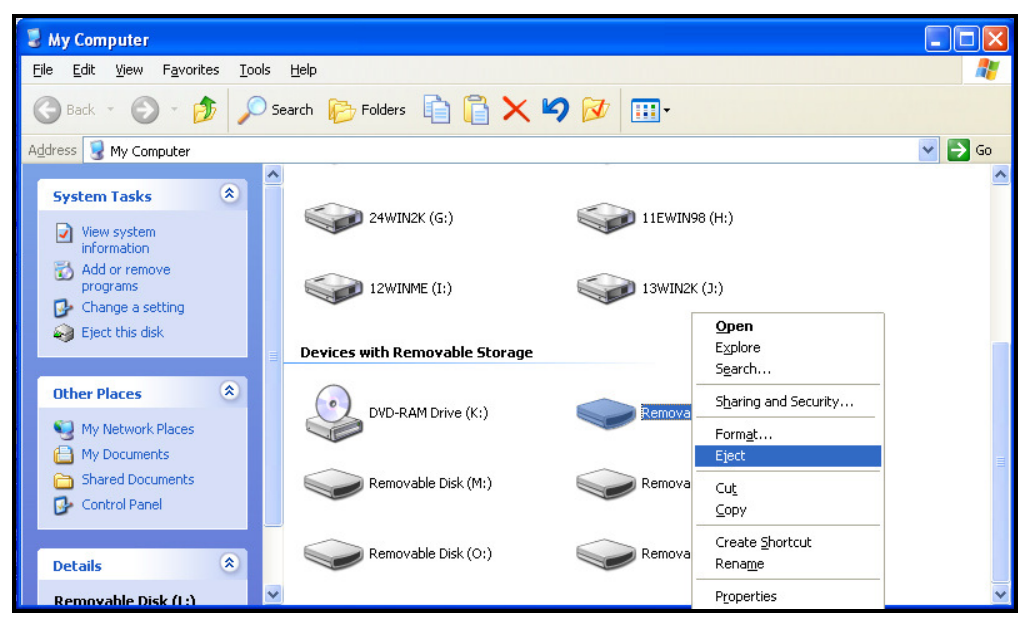

Figure 13. Eject

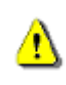

**ATTENTION! Pour prévenir toute perte de données, veuillez toujours suivre les procédures présentées ci-dessous.** 

#### **Retirer le Lecteur sous Mac OS 9.0 ou plus récent**

Cliquez sur l'icône correspondant au **Lecteur Multicartes** et glissez-la dans la corbeille. Puis débranchez le lecteur de son port USB.

### Retirer le Lecteur sous Linux<sup>™</sup> Kernel 2.4.2 ou plus récent

Exécutez le code **umount /mnt/CardReader** pour démonter l'appareil. Puis débranchez le lecteur de son port USB.

# **Résolution de problème**

Si vous rencontrez un problème avec votre **Lecteur Multicartes**, referez-vous d abord aux informations suivantes avant d envoyer votre Lecteur M**ulticartes** en réparation. Si vous ne pouvez pas remédier à votre problème avec les points suivants, consulter alors votre detaillant, un centre de service ou une agence locale Transcend. Vous pourrez aussi trouver un FAQ et un service Support sur notre Website.

#### **Le CD Driver n est pas lu automatiquement dans Windows**®

Aller dans le Gestionnaire de périphérie dans le **Control Panel** et activer la fonction **Auto-Insert** du lecteur de CD-ROM.

#### **Le système d Opération ne détecte pas le lecteur Multicarte**

Vérifier les points suivants:

- Votre Lecteur M**ulticartes est –il correctement** connecte à un port USB? Si non, déconnecter le et reconnecter le de nouveau.
- Votre Lecteur **Multicartes est**-il connecte à un clavier Mac? Si oui, déconnecter le et connecter le, a un port USB disponible de votre ordinateur Mac.
- Votre port USB est-il actif? Si non, referez-vous au manuel d utilisation de votre ordinateur (ou carte mère) pour l activer.
- Est-il nécessaire d installer le driver? Si votre ordinateur utilise Windows® 98SE, 2000 (SP1/SP2), ou Mac™ OS 9.x vous devez insérer le CD Driver dans le lecteur de CD-ROM et vous referez à "**Driver Installation pour Windows**®  **98SE, 2000 (SP1 and SP2)**", ou "**Driver Installation pour Mac™ OS 9.x**" pour compléter l installation du driver avant d utiliser votre lecteur **Multicartes**. Le driver n est pas nécessaire pour Windows® ME/2000 (SP3, ou supérieur)/XP/Vista™, Mac™ OS 10.1.2, ou supérieur et Linux™ Kernel 2.4, ou supérieur.

#### **Pourquoi le lecteur Multicartes n a pas reconnu ma carte mémoire?**

Tout d abord, vérifier que votre carte mémoire est compatible avec le lecteur de cartes, puis verifier que vous avez inséré correctement la carte mémoire dans le bon sens, dans le slot approprie.

### **Quand je connecte mon lecteur Multicartes a Mac™ , il n apparaît pas?**

Vérifier les points suivants :

- Si votre OS Mac™ OS est plus ancien que l'OS 10.1.2, vous devez installer le pilote qui se trouve sur le CD.
- Une carte mémoire compatible doit être insérée dans le lecteur avant que celui-ci apparaisse sur votre écran.

#### **Je ne peux pas trouver un fichier qui vient d'être copié en utilisant le lecteur**

Vous devez toujours ouvrir un fichier dans son nouvel emplacement pour vous assurer qu'il a correctement été transféré. Recopiez le fichier et reportez-vous à la section "**Disconnecting from a Computer**" pour retirer le lecteur une fois la procédure terminée.

#### **Un fichier effacé continue à apparaître**

Effacez-le de nouveau et reportez-vous à la section "**Disconnecting from a Computer**" pour retirer le lecteur une fois la procédure terminée.

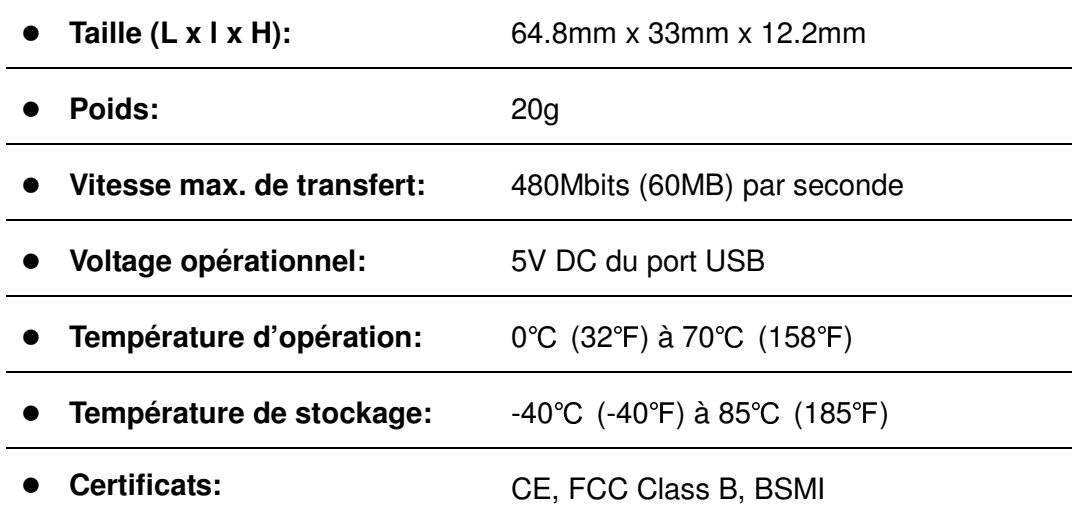

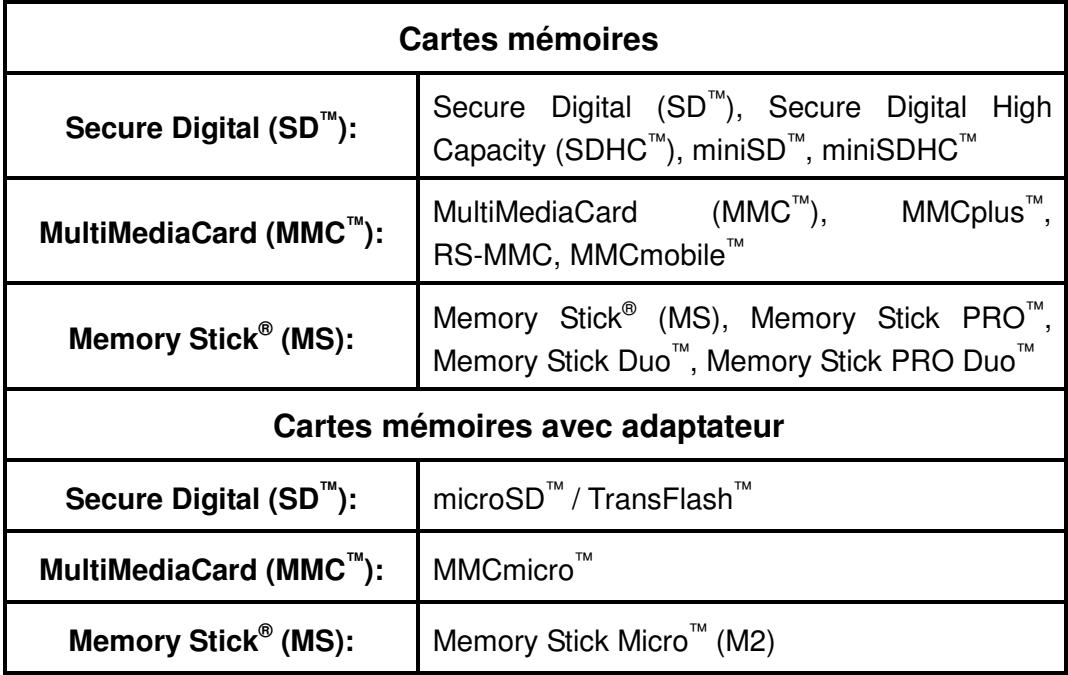

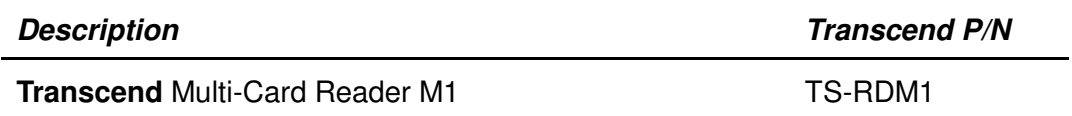

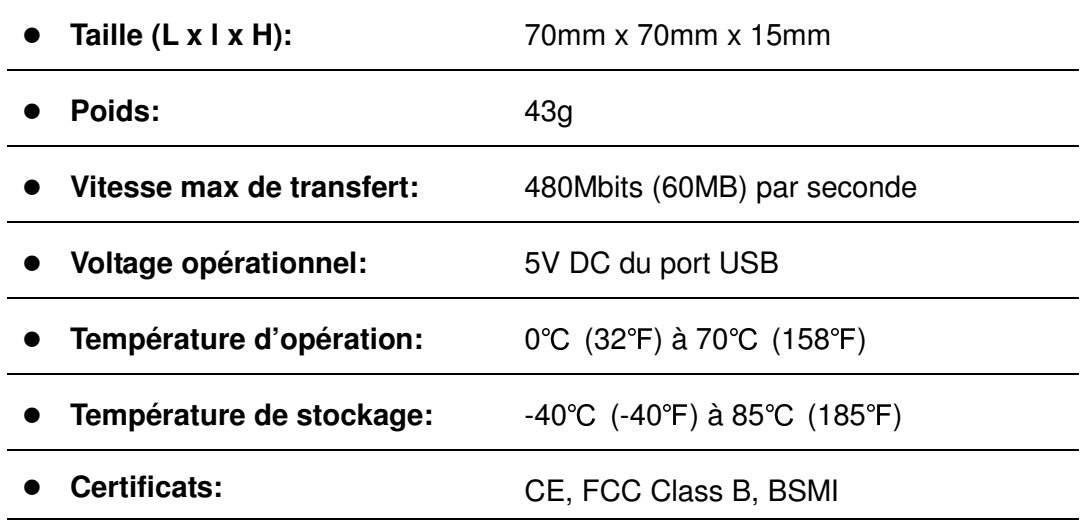

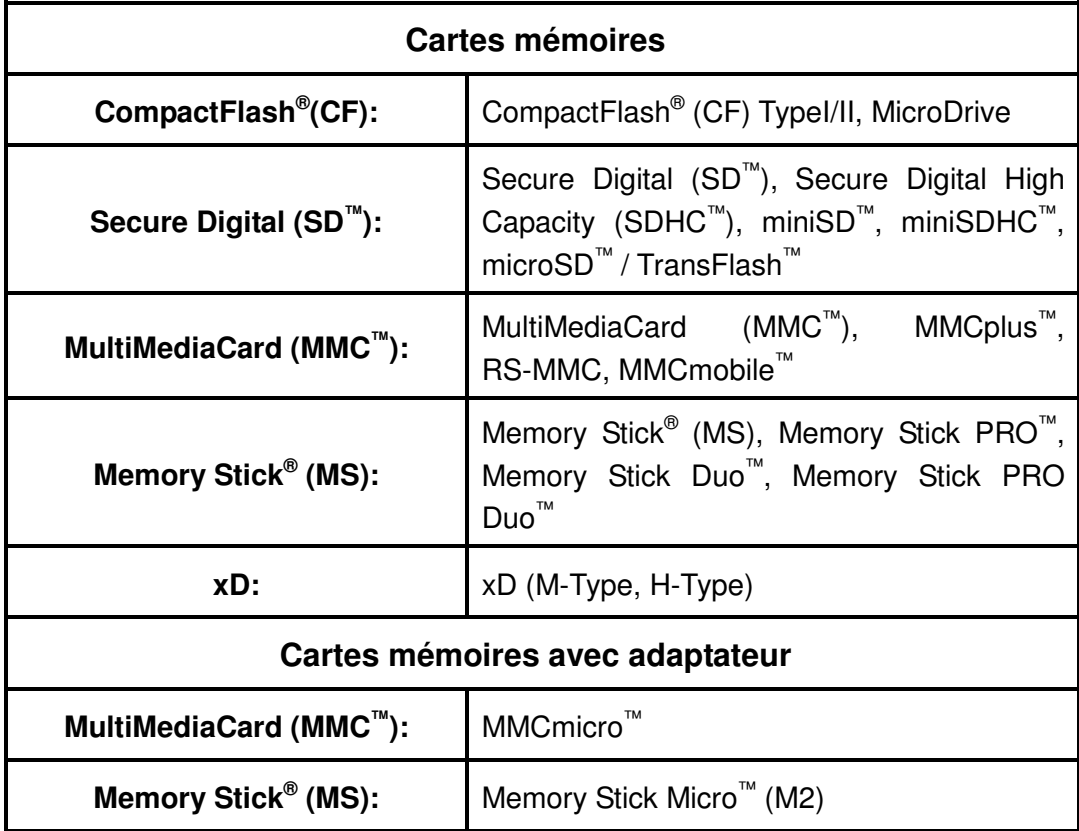

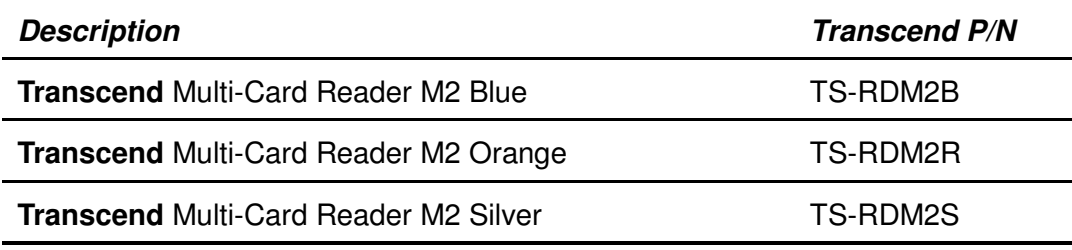

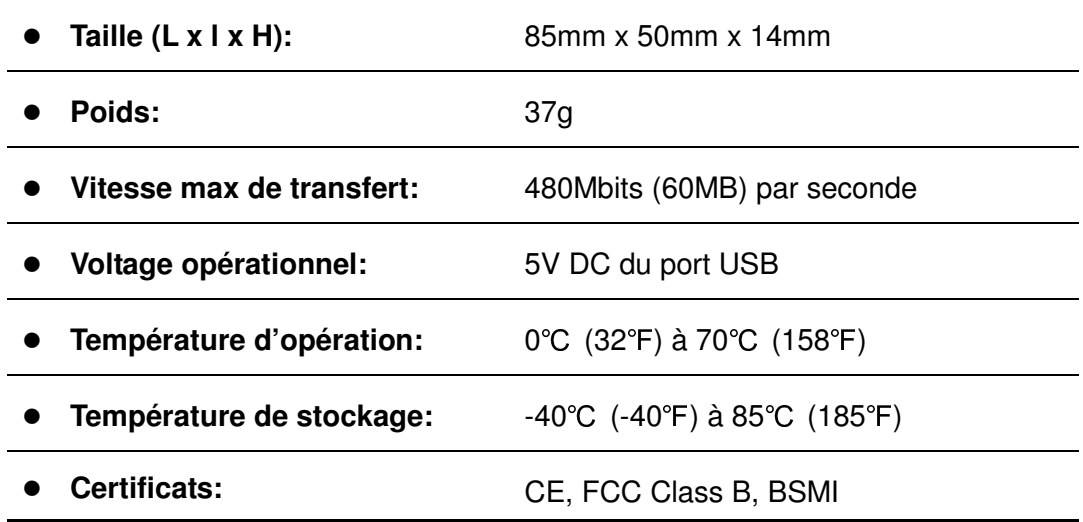

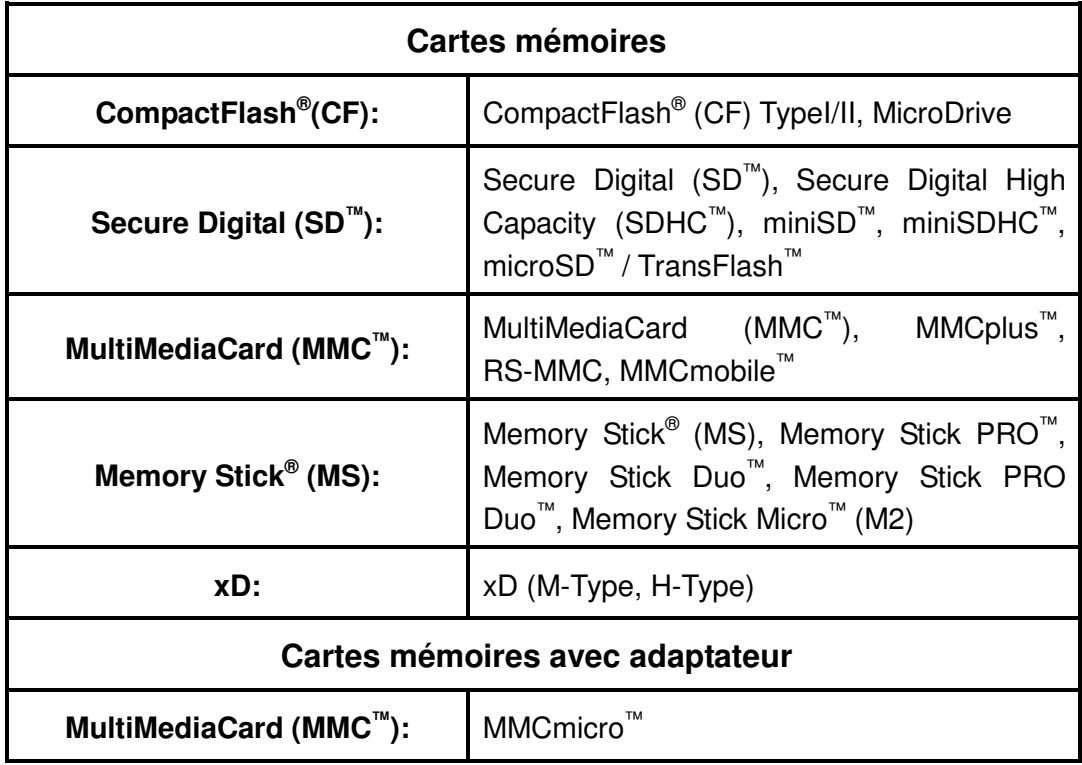

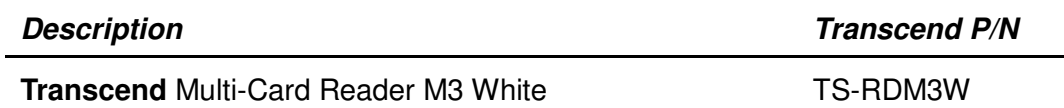

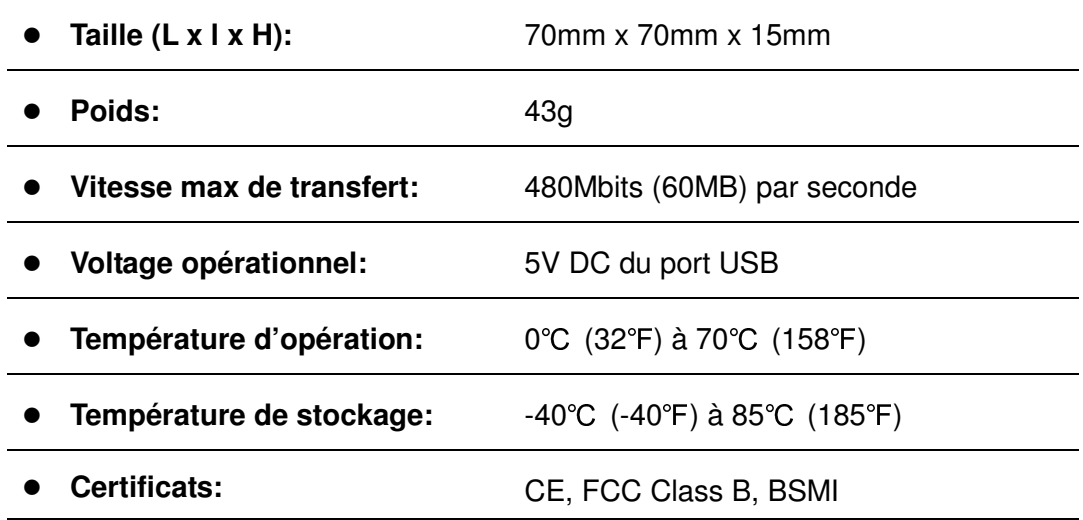

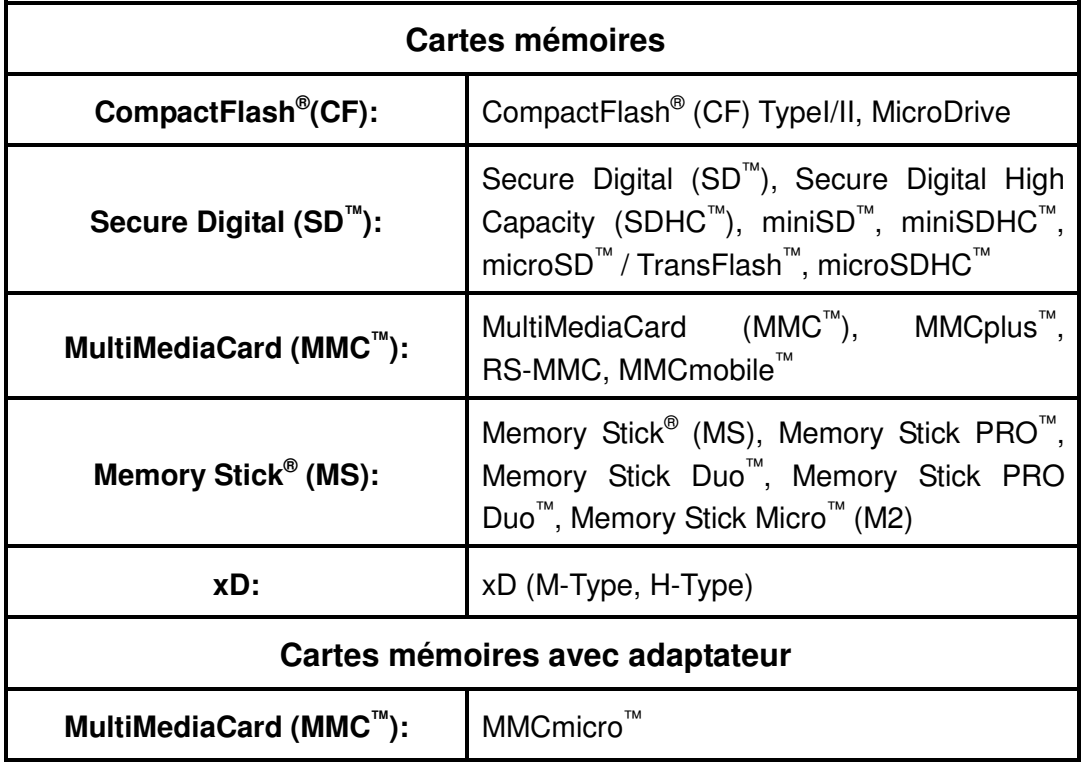

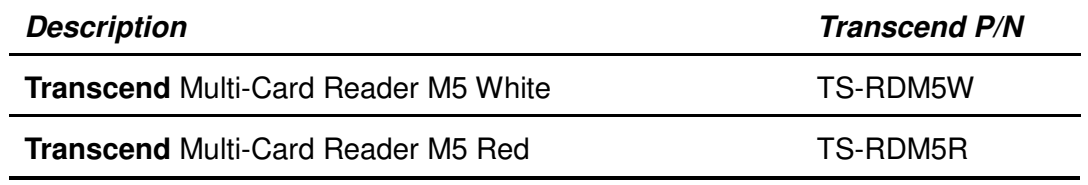

## **Garantie sous condition Transcend**

**"Envers et contre tout" est la norme que Transcend se fixe en terme de service client. Nous nous efforçons de fabriquer des produits de qualité dépassant celle des normes en vigueur dans l'industrie. Ceci fait tout simplement partie de notre engagement à satisfaire nos clients.** 

**Transcend Information, Inc. (Transcend)** s'engage à fournir des produits testés et garantis étant sans défauts matériels ou de fabrication, et étant conformes aux spécifications publiées. Si, pendant la période de garantie, votre **lecteur multi cartes Transcend** ne fonctionne pas correctement, à cause d'un défaut de fabrication ou de matériel, et ce malgré une utilisation normale en environnement recommandé, Transcend réparera ou remplacera votre produit par un produit aux caractéristiques similaires. Cette garantie est sujette aux limitations et aux conditions ci-après:

**Durée de garantie:** la garantie du **Lecteur Multi-Cartes** Transcend est valable 2 ans après la date d'achat. Une preuve d'achat est nécessaire. Transcend inspectera le produit et prendra la décision de le réparer ou de le remplacer. Transcend se réserve le droit de fournir un produit de remplacement aux fonctionnalités équivalentes.

**Limitations:** Cette garantie ne s'applique pas aux produits endommagés à la suite d'un accident, d'emploi incorrect ou abusif, de mauvaise manipulation, de mauvaise installation, d'altération, de mauvais usage ou de problèmes liés à des surtensions électriques. Les produits Transcend doivent être utilisés avec des périphériques conformes aux normes de l'industrie informatique. Transcend ne sera pas tenu responsable des dommages causés par l'usage de périphériques tiers. Transcend ne peut en aucun cas être tenu responsable de dommages directs ou indirects causés par un incident ou ses conséquences, y compris toute perte de profits ou de bénéfices, la perte de revenu ou de données ou tout autre dommage accidentel ou fortuit, de toute altération de relations commerciales, dû à ce produit, même si Transcend a auparavant été averti d'une telle éventualité. Cette limitation ne s'applique pas dans la mesure où elle ne serait pas conforme à la loi en vigueur.

**Avertissement:** La garantie ci-dessus est une garantie exclusive, sans aucune autre garantie, implicite ou explicite de quelque nature que ce soit; ceci comprenant mais ne se limitant pas aux garanties de commercialisation et d'adéquation à une utilisation particulière. Cette garantie ne sera en aucun cas affectée par un support technique ou des conseils délivrés par Transcend.

#### **Transcend Warranty Policy:** http://www.transcend.nl/warranty\_fr

**Inscription en ligne:** Pour accélérer le service garantie, veuillez inscrire votre produit Transcend sous 30 jours après la date d'achat.

#### **Register online at** http://www.transcend.nl/productregister\_fr

• The specifications mentioned above are subject to change without notice.

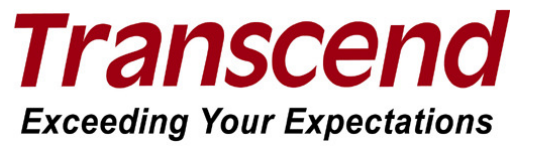

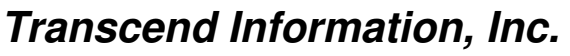

#### www.transcendusa.com

\*The Transcend logo is a registered trademark of Transcend Information, Inc.

\*All logos and marks are trademarks of their respective companies.